# **Browsing the Market**

# **Overview of the Browse Market sheet**

This sheet allows you to search and compare any product in the marketplace from all the suppliers in your area. You can compare prices, check what a given supplier sells, add products to your order sheet or add products directly to your basket for purchase.

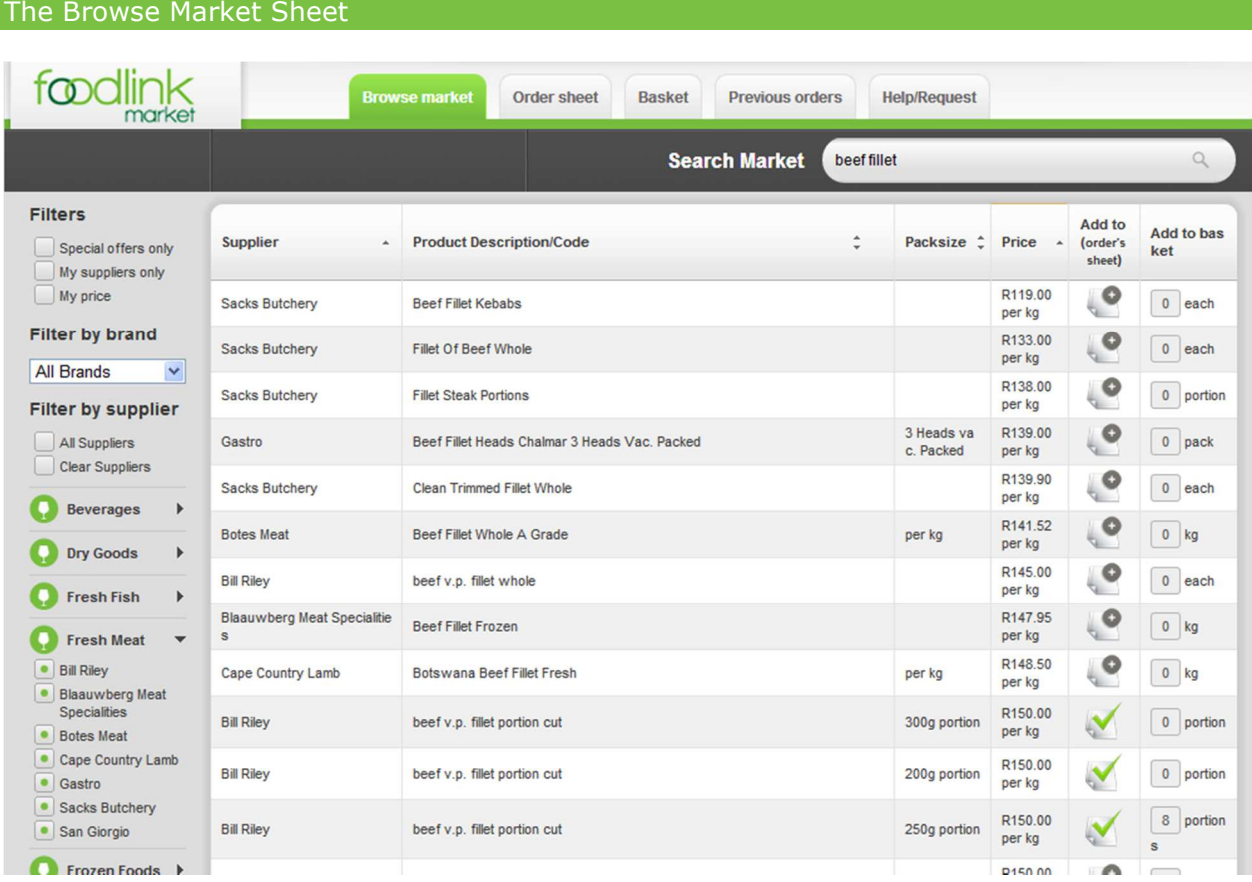

# Overview of the Browse Market

You can customise your browse market sheet layout to suit yourself. The paragraphs below explain how to do this. Generally on the left are your filters, in the middle is the product table and on the right are your action buttons.

### **Ordering Columns**

You can change the order of the columns from left to right by clicking and holding on one of the column headings and then dragging it to the new placement.

### **Column Widths**

You can change any column's width by hovering over the line between the column headings and clicking and holding when the double arrow appears. Then drag the column wider or narrower.

### **Ordering the fields within a column**

You can change the order of the product items within a column by clicking once on the column heading. Eg. If you click description it will order the product items alphabetically. Clicking again will order them in reverse order.

### **Searching products**

You can search for any item in the table (see next section)

### **Filtering fields**

You can also filter your fields to just show categories you want. (see next section)

### **Moving/Tabbing between items**

Click on any of the rows and by pressing the tab or enter button on your keyboard you can move from item to the next below it in the table.

### **Viewing items on the next page**

If you have a long list of items you can move to the ones further down the list in a number of ways:

- Collapse the item groups as described above in filtering fields. This will give you more room on the front page to see items further down the list
- Click on the page number at the bottom of the page if you scroll down to take you directly to the next page or a page where your items may be.

# **Searching and filtering Items**

This section describes how to find and compare specific products in the market.

### Using the search button

The "Search Market" button is quite powerful and allows you to search the entire market by either product description, supplier, product code, unit of measure, even price. You can also search using a partial word and your words don't need to be in order. You can even combine supplier name, product description and unit amount by leaving a space between your words and the search button will understand this.

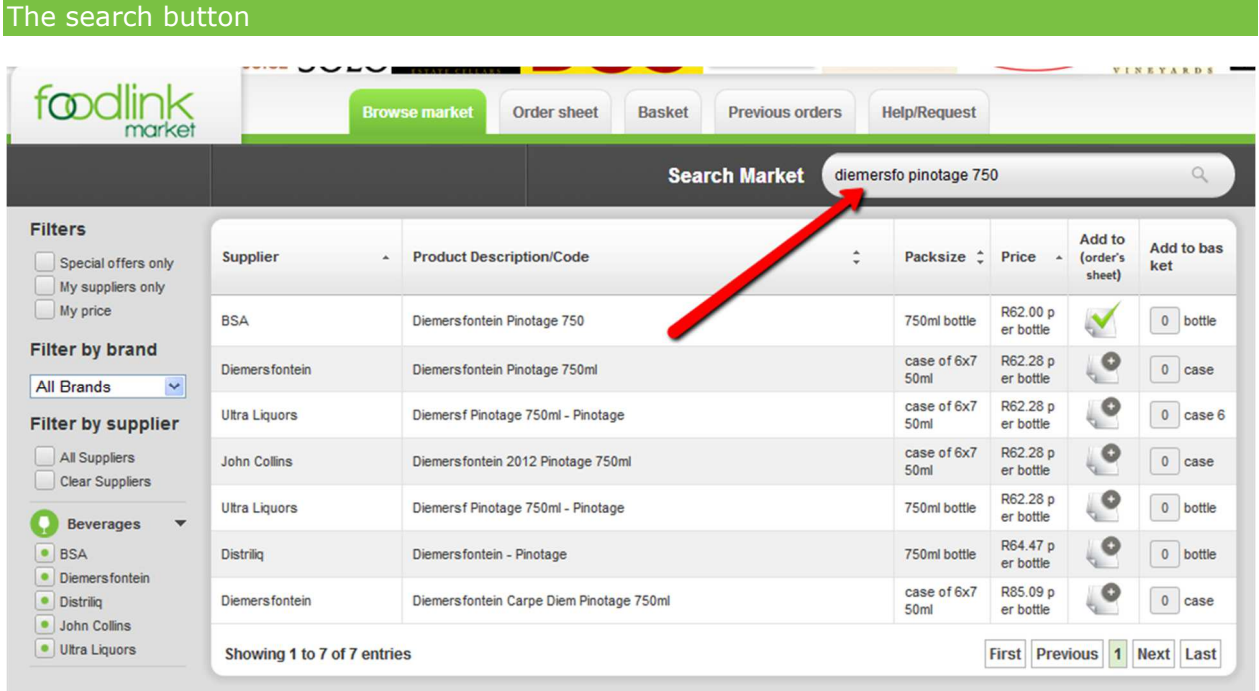

# Tips for using the search button effectively

- Typing less is better than more. Always start with only a partial use of the word. Some suppliers make spelling mistakes and by typing the full word you may eliminate them. Eg Drostdy Hof is always mispelt, if you're looking for this product it's best to start with "dros" and then carry on from there.
- Remember to also use the search button, filters on the left and the sorting of the columns to eliminate excess products. Eg you may be looking for coke however many products and suppliers stock coke in many forms. If you are looking for cans and not cases it may be better to sort by price since a case will never be cheaper than a can. You can also eliminate suppliers on the left that you don't want to use. You can also type "coke 330ml can" to get rid of other products.

Note the site remembers all your settings so if you keep coming up with an empty sheet, check that you haven't got a filter switched on by mistake or something in the search box.

### Using the Filters

The Filters

The filters down the left take a bit of getting used to. There are three main filters:

- Pricing Filters: Here you can filter by specials to see only products that are on special. Or you can filter by only your suppliers who you have a credit line open with. Or you can filter by your prices vs the standard trade prices.
- Brand Filter: Using the dropdown box you can select a particular brand you are looking for. You can achieve the same effect somewhat by typing the brand in the search box.
- Supplier Filter: The suppliers are grouped into categories. Ie Fruit & Veg or Dry Goods Suppliers. By clicking on the various group headings you are effectively filtering by those suppliers. Once in the groupings you can further filter by specific suppliers. Note if you come unstuck just go back to Clear Suppliers or All Suppliers and start again.

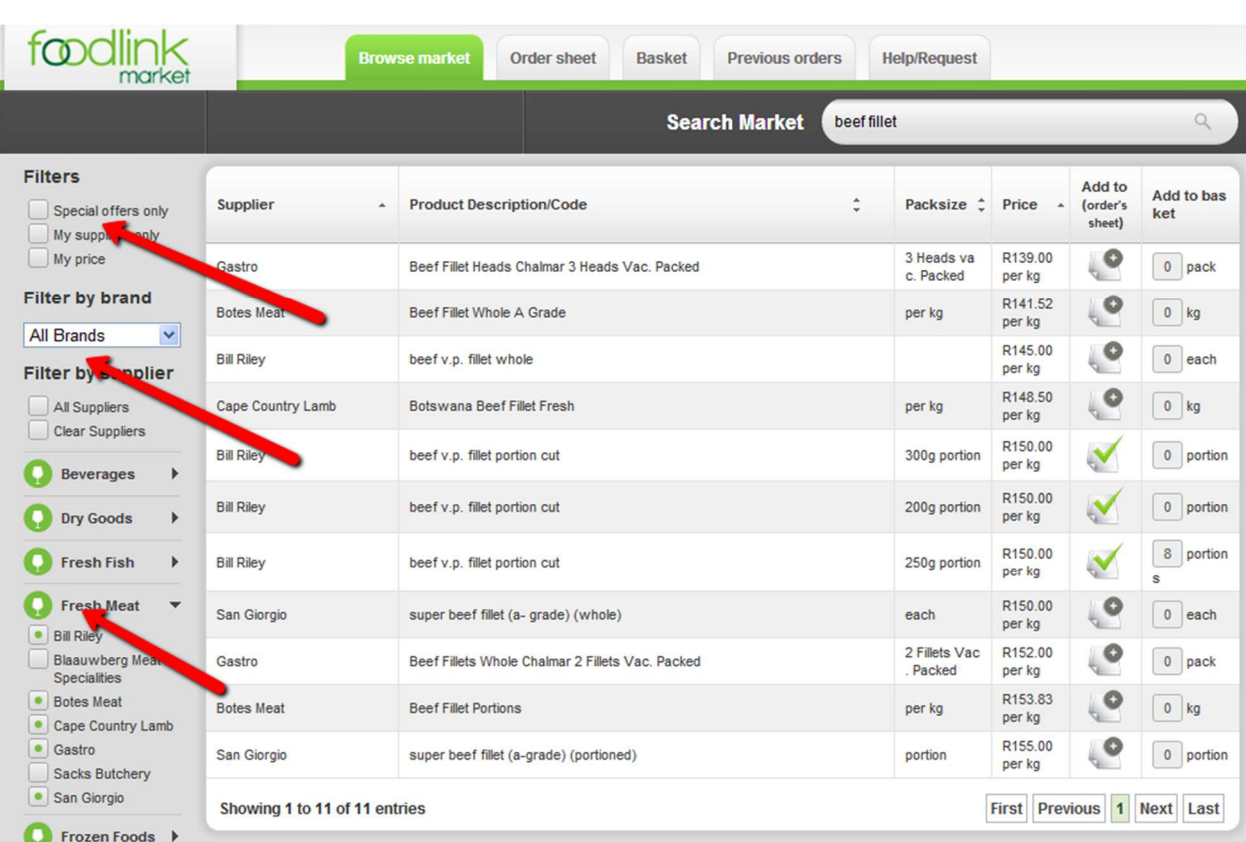

# **Adding items to your Order Sheet or Basket**

This section describes how to add products to your Order Sheet or directly to your Basket as a once off item.

# Adding items to your Order Sheet

Once you have found the product you wish to place in your order sheet (by using the search or browse and filter functions) all you need to do is click on the "plus" sign under the "Add to my order sheet" column, next to the product. The plus sign will turn into a green tick to verify that the product is now in your order sheet. By clicking on the "order sheet" tab you will find the product there.

You can delete the product from your order sheet by either clicking on the green tick in the browse market tab or by going to the order sheet tab and clicking on the dustbin next to the product.

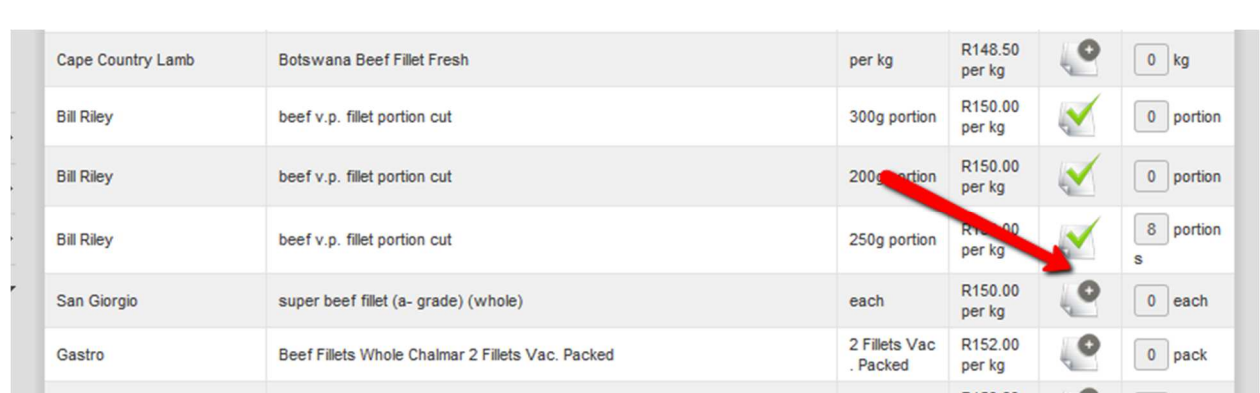

### Adding items to your Order Sheet

# Adding one off items

You can add items that weren't originally in your order sheet by clicking on the box under the column "add to basket". You should only really use this functionality for those items you very seldom order that you need to order today but don't necesasrily want to keep in your order sheet . Place a quantity in the box and it will automatically update your basket. There is no need to click on anything else.

# Adding one off items directly to your basket from the Browse Market

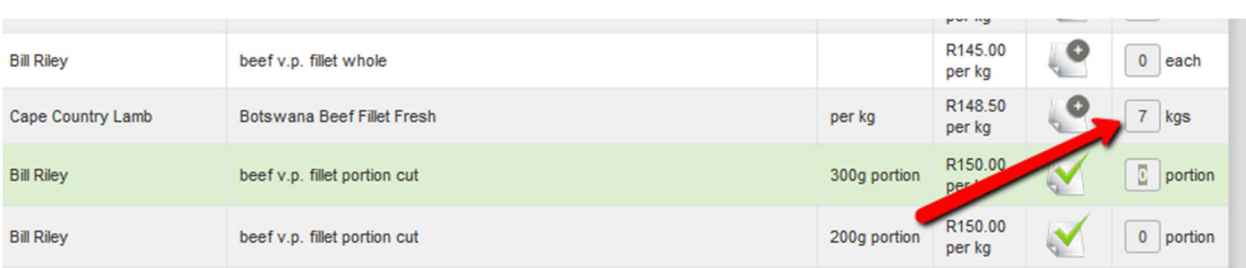